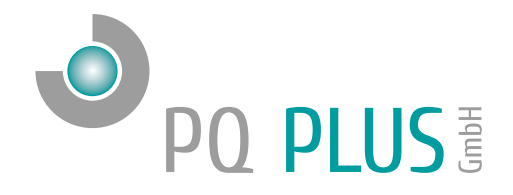

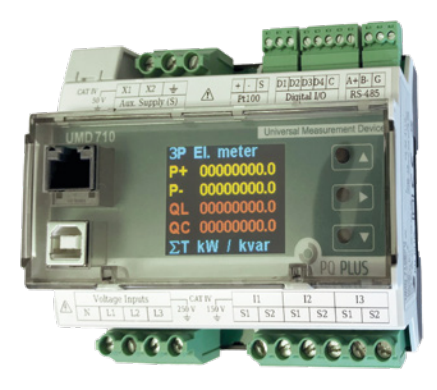

Quick-Start Anleitung UMD 710EVU UMD 710MVU

Deutsch

# Inhaltsverzeichnis

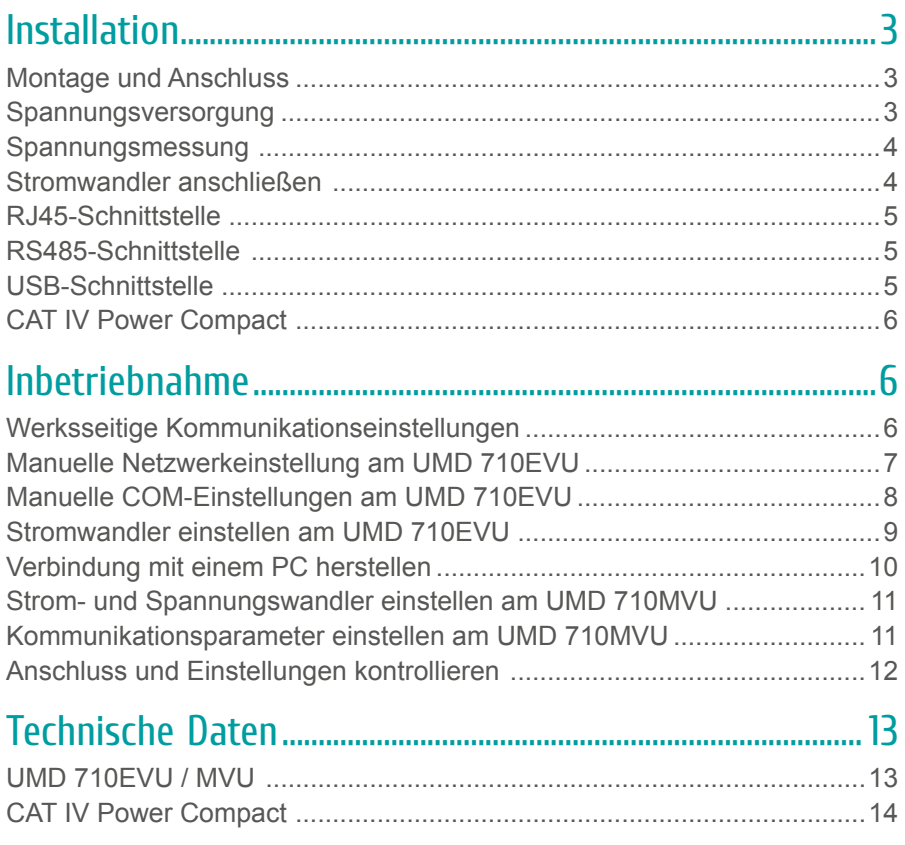

**DE** 

# <span id="page-2-0"></span>Installation

# Montage und Anschluss

Das UMD 710 ist für eine Montage auf der DIN-Hutschiene vorgesehen.

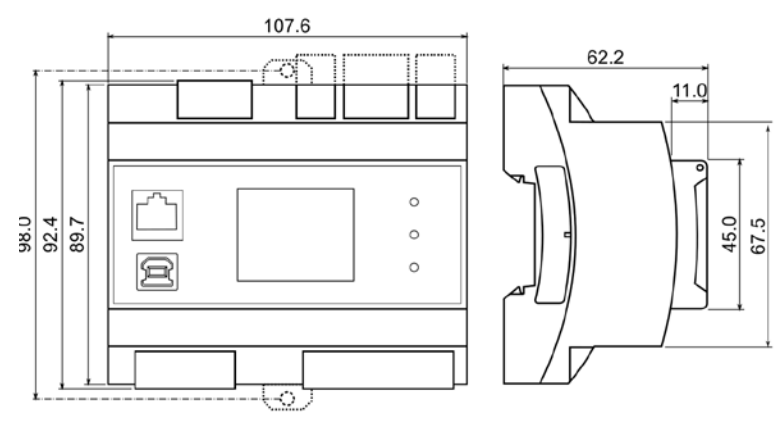

## Spannungsversorgung

Das UMD 710EVU und UMD 710MVU benötigt folgende Spannungsversorgung:

12  $\ldots$  24  $V_{DC}$ 

Die Anschlüsse hierfür befinden sich oben am UMD und sind mit AV1 und AV2 beschriftet. Für die Absicherung der Spannungsversorgung wird ein 1 A Leitungsschutzschalter empfohlen.

#### **Hinweis:**

In einem 300 V / CAT IV-Netz muss ein Netzteil mit der entsprechenden Überspannungskategorie verwendet werden! 24 V-Netzteil: CAT IV Power Compact Ue: 90 … 460 VAC | Ua: 24 VDC / 2,5 A PQ Plus Artikelnummer: 80.42.3024

### <span id="page-3-0"></span>Spannungsmessung

Das UMD 710EVU verfügt über 3 Spannungseingänge welche sowohl für eine direkte als auch für eine Wandlermessung geeignet sind. Das UMD 710MVU verfügt über 3 Spannungseingänge welche für den Anschluss von Spannungssensoren mit einem Sekundärsignal von 3,25 V / √3 ausgelegt sind.

Die Phasenspannungen werden über die Klemmen L1, L2, L3 und den gemeinsamen Neutralleiteranschluss N gemessen.

Es wird empfohlen, die Spannungspfade mit einem 1 A Leitungsschutzschalter abzusichern.

## Stromwandler anschließen

Die Universalmessgeräte sind nicht für eine direkte Strommessung ausgelegt. Die Anschlüsse der benötigten Stromwandler befinden sich unten am Gerät und sind folgendermaßen beschriftet:

- I1: S1 und S2 für den Stromwandler auf Phase 1
- I2; S1 und S2 für den Stromwandler auf Phase 2
- I3; S1 und S2 für den Stromwandler auf Phase 3

Die Stromwandleranschlussklemmen sind für Sekundärsignale von 1 A oder 5 A ausgelegt.

DE

# <span id="page-4-0"></span>RJ45-Schnittstelle

Das UMD 710 verfügt über einen Standard RJ45-Anschluss für das LAN. Der Anschluss befindet sich links oben in der Front des Gerätes.

# RS485-Schnittstelle

Das UMD 710 ist mit einer RS485-Schnittstelle ausgestattet, die über das Modbus RTU-Protokoll kommuniziert. Die Anschlüsse befinden sich oben am Gerät und sind mit "A+", "B-" und "G" beschriftet.

# USB-Schnittstelle

Das UMD 710 ist frontseitig mit einer USB-Schnittstelle ausgestattet. Über diese Schnittstelle kann mit einem PC die Konfiguration des Gerätes bearbeitet oder der Speicher vor Ort ausgelesen werden.

# <span id="page-5-0"></span>CAT IV Power Compact

Das CAT IV Power Compact ist ein Netzteil für CAT IV-Umgebungen und ist für eine Montage auf der DIN-Hutschiene vorgesehen.

Das Netzteil benötigt folgende Spannungsversorgung:

90  $\dots$  265  $V_{\text{LN}}$  $155...460V$ 

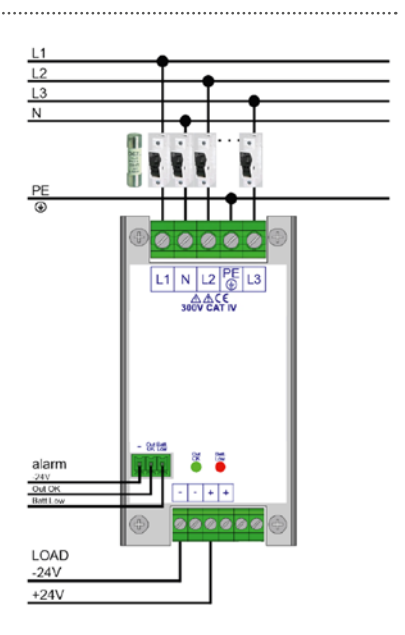

# Inbetriebnahme

## Werksseitige Kommunikationseinstellungen

Das UMD 710 wird standardmäßig mit der **IP-Adresse 10.0.0.1** ausgeliefert. Die serielle Schnittstelle ist mit der Geräteadresse 1 und einer Baudrate von 9600 Baud voreingestellt. Beim UMD 710EVU kann über das Display die IP-Adresse manuell am Gerät verändert oder der Modus auf DHCP gestellt werden. Beim UMD 710MVU können sämtliche Einstellungen ausschließlich mittels PC und der kostenfreien ENVIS.Daq getätigt werden.

# <span id="page-6-0"></span>Manuelle Netzwerkeinstellung am UMD 710EVU

Um die IP-Adresse, die Subnetzmaske und das Standardgateway manuell zu ändern, ist wie folgt vorzugehen:

- 1. Navigieren Sie mit den Tasten ▲ und ▼ zur Konfiguration und bestätigen mit der ► -Taste.
- 2. Mit den Tasten A oder ▼ navigieren Sie zu den Netzwerkeinstellungen. Unter dem Punkt DHCP kann der Modus aktiviert oder im nächsten Punkt eine statische IP-Adresse konfiguriert werden.
- 3. Um dort Änderungen vorzunehmen, markieren Sie mit der Taste ► den Anfang der Adresse und ändern diese mit der Taste ▲ .
- 4. Mit der Taste ▼ können Sie nun alle weiteren Zahlen bearbeiten.
- 5. Wenn Sie die gewünschte IP-Adresse eingestellt haben, bestätigen Sie diese mit der Taste ► .
- 6. Nun können Sie in den weiteren Punkten die Subnetzmaske und das Gateway auf die gleiche Weise konfigurieren.
- 7. Nachdem Sie alle Einstellungen vorgenommen haben, gelangen Sie durch 1-2 sekündiges Drücken der Taste ► zurück zum Exit-Bildschirm und speichern die vorgenommenen Einstellungen durch kurzes Betätigen der Taste ► . Ein längeres Drücken der Taste ► würde die geänderten Einstellungen nicht übernehmen.

#### **Das UMD 710EVU ist nun unter der eingestellten IP-Adresse erreichbar.**

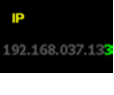

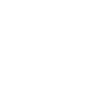

ichern

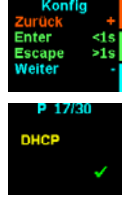

DE

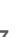

# <span id="page-7-0"></span>Manuelle COM-Einstellungen am UMD 710EVU

Um die seriellen Kommunikationsparameter manuell zu ändern, ist wie folgt vorzugehen:

- 1. Navigieren Sie mit den Tasten A und ▼ zu den Einstellungen und bestätigen mit der ► -Taste.
- 2. Mit den Tasten △ oder ▼ navigieren Sie zu den COM-Einstellungen. Ab dem Punkt "Adresse" können Sie die Parameter der seriellen Schnittstelle konfigurieren:

Adresse: Geräteadresse (Default: 1) Baudrate: Baudrate (Default: 9600)

Parität: Parität (Default: keine)

- Data+P.Bits: Datenbits + Parität (Default: 8)
- Stop Bit: Stoppbits (Default: 1)
- 3. Um dort Änderungen vorzunehmen, markieren Sie den eingestellten Wert mit der Taste ► .
- 4. Mit der Taste A können Sie den jeweiligen Wert verändern und bestätigen diesen mit der Taste ► .
- 5. Nachdem Sie alle Einstellungen vorgenommen haben, gelangen Sie durch 1 – 2 sekündiges Drücken der Taste ► zurück zum Exit-Bildschirm und speichern die vorgenommenen Einstellungen durch erneutes Betätigen der Taste ► . Ein längeres Drücken der Taste ► würde die geänderten Einstellun-

gen nicht übernehmen.

**Das UMD 710EVU ist nun unter den eingestellten Parametern erreichbar.**

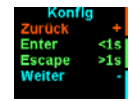

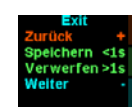

## <span id="page-8-0"></span>Stromwandler einstellen am UMD 710EVU

- 1. Navigieren Sie mit den Tasten ▲ und ▼ zu den Einstellungen und bestätigen mit der ► -Taste.
- 2. Mit den Tasten △ oder ▼ navigieren Sie zu den Stromwandlereinstellungen. Hier können Sie unter dem Punkt "CT" Ihr Stromwandlerverhältnis für die Phasen 1-3 einstellen.
- 3. Um dort Änderungen vorzunehmen, markieren Sie mit der Taste ► die Einstellung des Primärstromes und ändern diesen mit der Taste ▲ .
- 4. Mit der Taste ▼ können Sie nun alle weiteren Stellen und den Sekundärstrom bearbeiten.
- 5. Wenn Sie das gewünschte Verhältnis eingestellt haben, bestätigen Sie dies mit der Taste ► .
- 6. Nachdem Sie alle Einstellungen vorgenommen haben, gelangen Sie durch 1 – 2 sekündiges Drücken der Taste ► zurück zum Exit-Bildschirm und speichern die vorgenommenen Einstellungen durch erneutes kurzes Betätigen der Taste ► . Ein längeres Drücken der Taste ► würde die geänderten

Einstellungen nicht übernehmen.

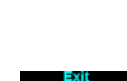

eichern <1s

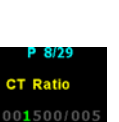

### <span id="page-9-0"></span>Verbindung mit einem PC herstellen

Um das UMD mit einem PC zu verbinden, können Sie entweder ein USB-Kabel ein LAN-Kabel verwenden.

**USB:** Für diese Verbindung muss der dazugehörige USB-Treiber auf dem PC installiert sein. Diesen können Sie in der ENVIS unter:

 $\cdot$  "Setup"  $\rightarrow$  "USB-Treiber installieren"

oder im ENVIS Installationsordner unter:

• ...\PQ PLUS\ENVIS x.x\driver mit einem Rechtsklick auf **KMB-USB.inf**  installieren.

**LAN:** Wenn Sie sich per LAN-Kabel mit dem Gerät verbinden möchten, müssen Sie entweder die IP-Adresse des Gerätes auf Ihr Netz anpassen, oder die IP-Adresse Ihres Rechners anpassen. Das UMD 710 wird mit der **IP: 10.0.0.1** ausgeliefert.

• Öffnen Sie die ENVIS.Daq und wählen für eine USB-Verbindung den Punkt "COM" und für Ethernet den Punkt "TCP".

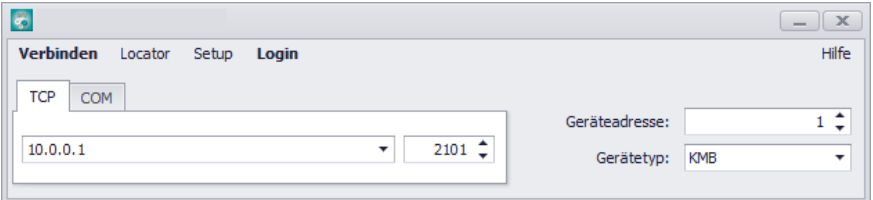

- Öffnen Sie das Dropdown-Menü und wählen die COM-Schnittstelle aus oder tragen Sie die IP-Adresse des UMD's in das dafür vorgesehene Feld ein.
- Mit einem Klick auf "Verbinden" wird die Verbindung zum Gerät hergestellt. Hier können Sie alle weiteren Einstellungen des Gerätes vornehmen.

**DE** 

# <span id="page-10-0"></span>Strom- und Spannungswandler einstellen am UMD 710MVU

Nachdem Sie in der Software mit dem Gerät verbunden sind, wählen Sie den Punkt Konfiguration <sup>0</sup> #1.

Unter dem Register "Install" kann die Messung konfiguriert werden:

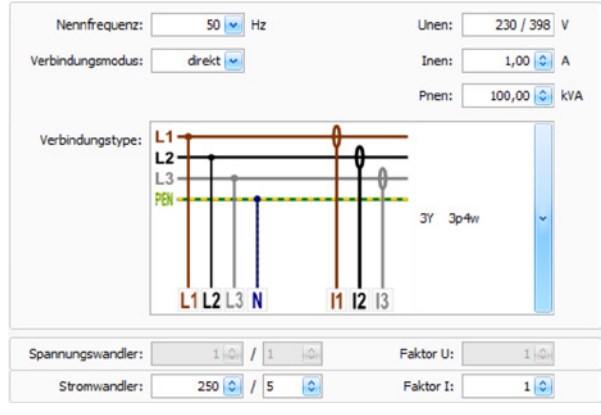

Nennwerte, Netzform, Wandlerverhältnisse, …

## Kommunikationsparameter einstellen am UMD 710MVU

Unter dem Punkt "Kommunikation" können alle Kommunikationsparameter des MMB´s eingestellt werden.

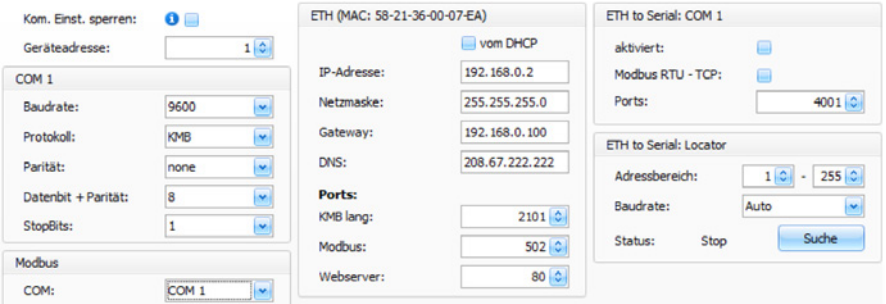

Serielle Schnittstelle, Netzwerkschnittstelle, Gateway, E-Mail, …

### <span id="page-11-0"></span>Anschluss und Einstellungen kontrollieren

**Der Anschluss und die Einstellungen des Messgerätes können nun über das Display des UMD 710EVU überprüft werden. Beim UMD 710MVU können der Anschluss und die Einstellungen in den LiveDaten der kostenfreien Software ENVIS.Daq überprüft werden.** 

- Anhand der Stromanzeige kann die Plausibilität überprüft werden. Falls Sie die Stromstärke nicht kennen, wird empfohlen diese mit einer Stromzange zu vergleichen.
- Bei der Anzeige der Wirkleistung gesamt wird Bezug ohne Vorzeichen und Lieferung mit negativem Vorzeichen angezeigt. Zur Überprüfung des richtigen Einbaus und Anschlusses der Stromwandler können die einzelnen Phasenleistungen in der ENVIS.Daq kontrolliert werden.
- Über das Zeigerdiagramm kann das Drehfeld (1) und die Zuordnung der Strom- und Spannungspfade kontrolliert werden. Achten Sie hierbei auf die Phasenverschiebung (2) von Strom und Spannung.

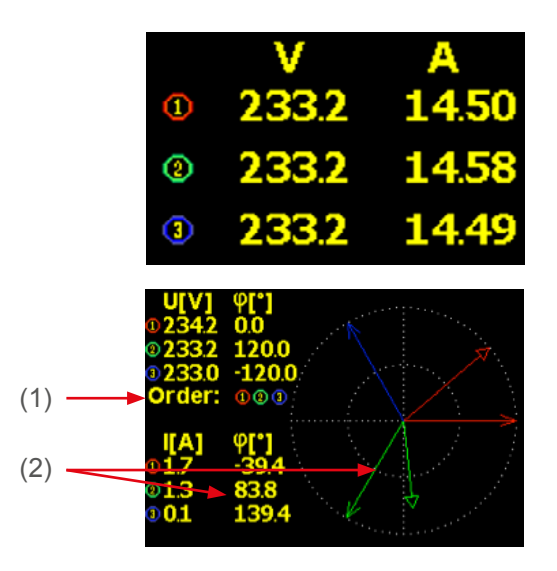

# PQ Plus – 710EVU / 710MVU

DE

# <span id="page-12-0"></span>Technische Daten UMD 710EVU / MVU

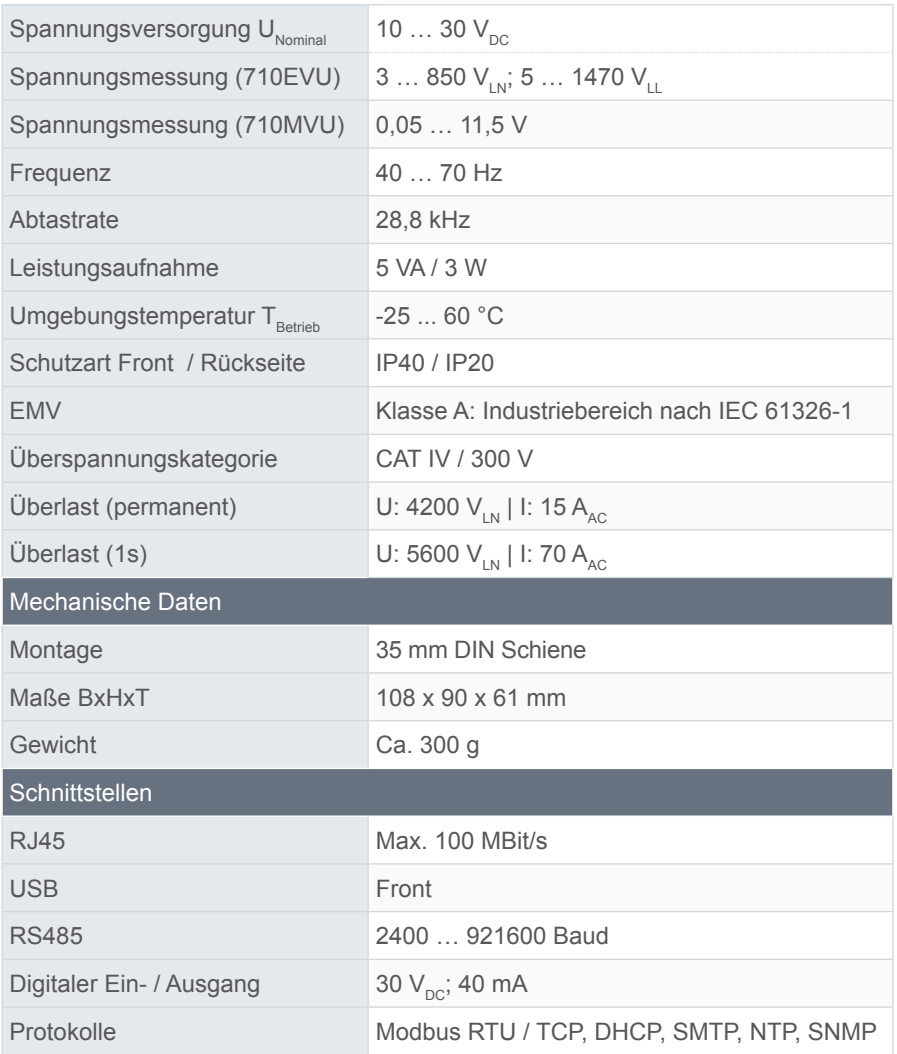

# <span id="page-13-0"></span>CAT IV Power Compact

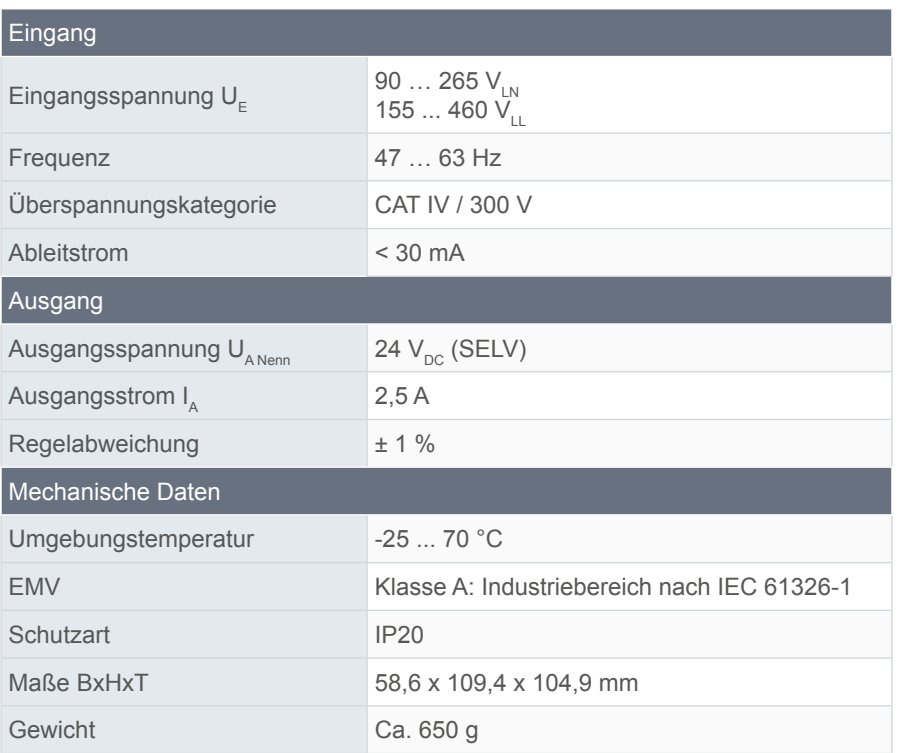

# PQ Plus – 710EVU / 710MVU

DE

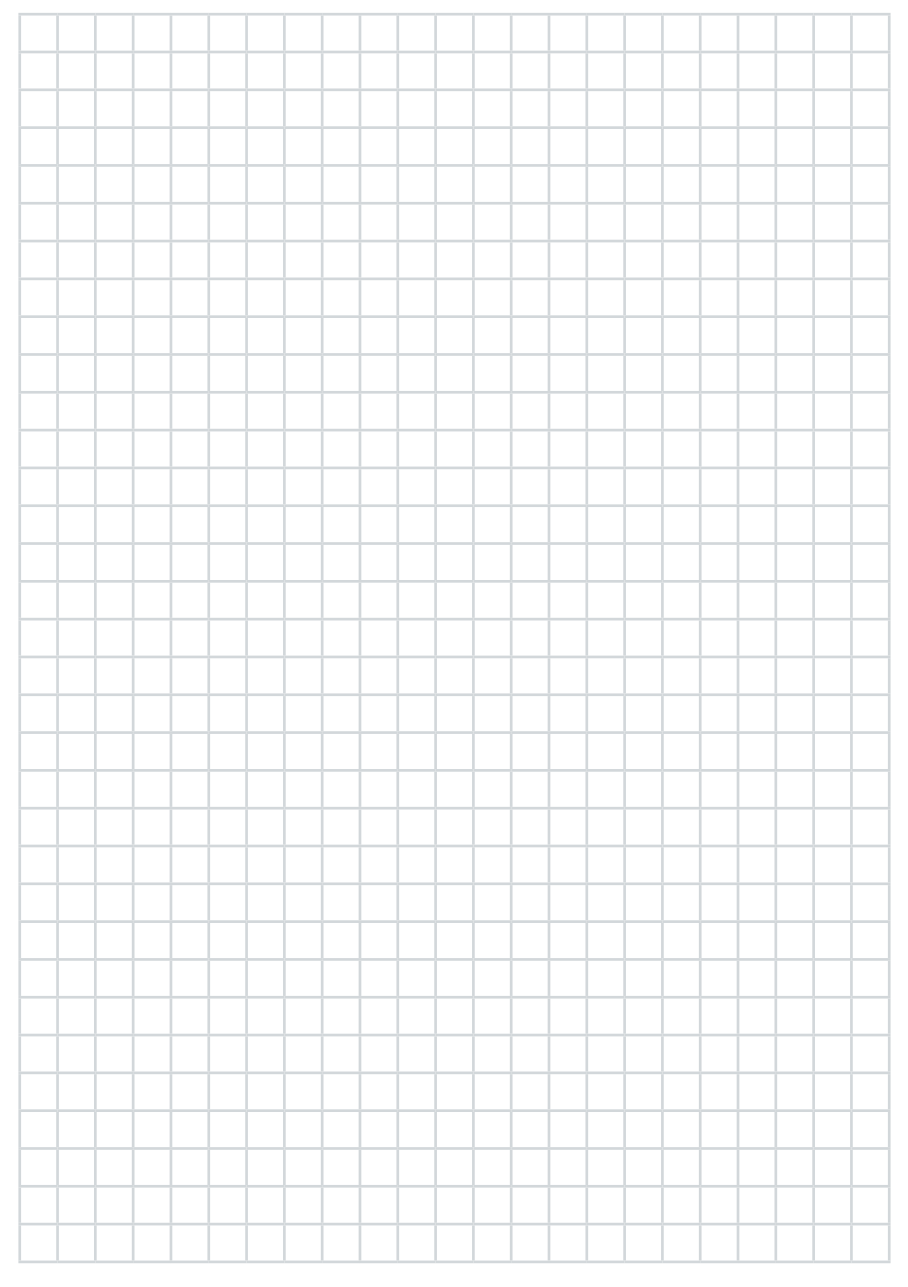

#### **PQ Plus GmbH**

Hagenauer Straße 6 91094 Langensendelbach

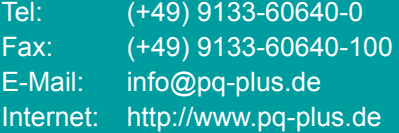

Geschäftsführer: Daniel Fierus-Beyer

Umsatzsteuer Identifikationsnummer: DE 301 767 284

Weitere Informationen und den aktuellen Katalog finden Sie bei uns im Internet: **http://www.pq-plus.de**

#### **Stand: 2023.03**

Technische Änderungen vorbehalten.